# **The mCLASS®:DIBELS® Next California Treasures Edition**

The mCLASS®:DIBELS® Next California Treasures Edition combines the most widely used K–6 researchbased literacy assessment with the instructional support offered by the Macmillan/McGraw-Hill *California Treasures* curriculum.

The mCLASS:DIBELS Next California Treasures Edition:

- Assesses students at the beginning, middle, and end of year to establish benchmarks
- Prescribes weekly *California Treasures* instruction and activities based on each student's risk level from completed DIBELS® Next measures
- Displays the prescribed curriculum on the mobile device and mCLASS®: Home

The mCLASS:DIBELS Next California Treasures Edition is accessed, administered, and scored the same as standard mCLASS:DIBELS Next assessment (as detailed in the [mCLASS:DIBELS Next Online Help\)](https://www.mclasshome.com/wgenhelp/dnext/index.htm).

Students are assigned a risk level based on their score for each DIBELS Next measure. When students complete the required DIBELS Next measures for their grade level and time of year, mCLASS:DIBELS Next also assigns a Composite Score that indicates the level of support the students likely require.

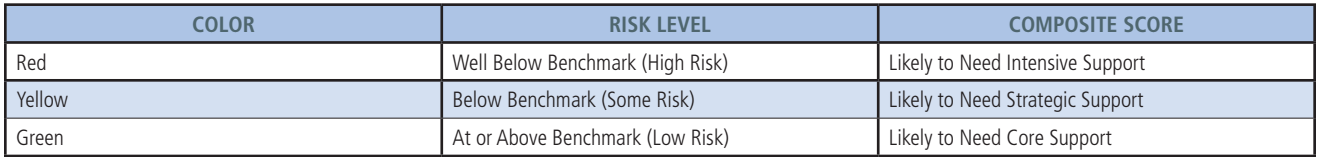

The prescription corresponding to the student's risk level is accessed through the probe Results screen by tapping **Activities**.

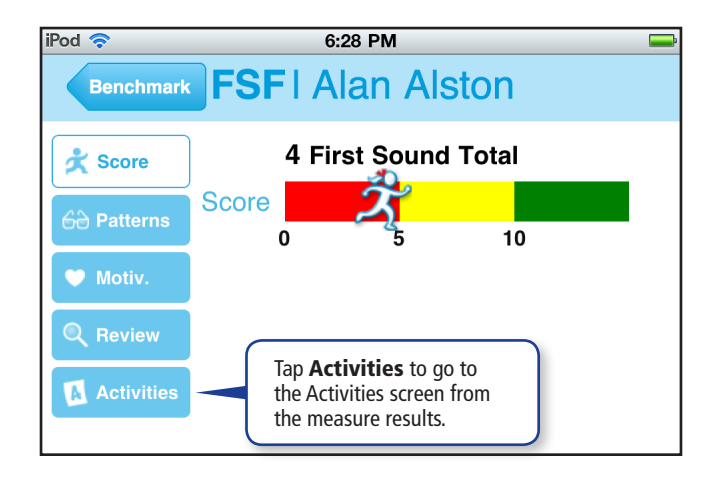

You may also access a student's prescriptions by tapping the student's name in the Class List and tapping **Activities** in the Student File.

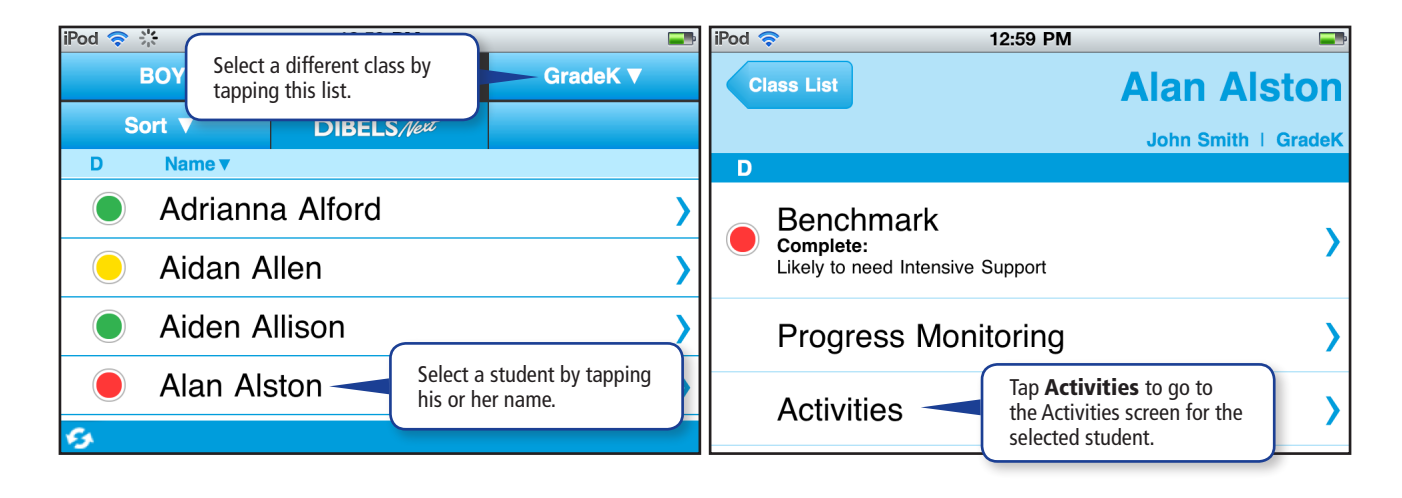

To view the Student File for a different student, tap Class List and the student's name. Access students in different classes by tapping the list in the upper right corner of the Class List.

#### **The Activities Screen**

After you tap **Activities** on the Class List or the Results screen, the Activities screen opens. The Activities screen links to the *California Treasures* instruction and activity prescriptions. In 2012, you will be given the option to view additional reinforcement activities.

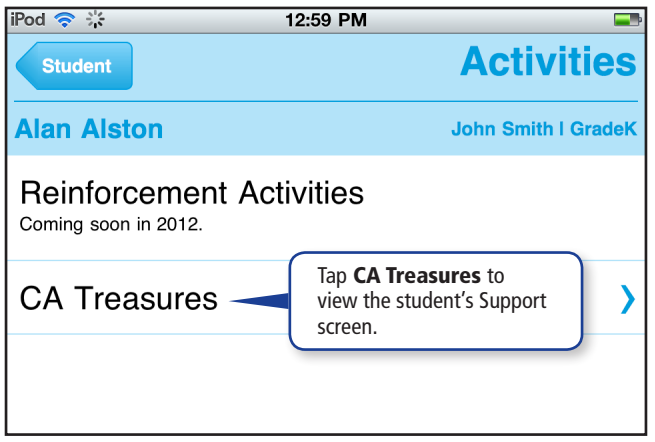

Tap CA Treasures to open the student's *California Treasures* Support screen. Tap Score to return to the Results screen or **Student** to return to the Student File. The button name differs depending on how you accessed the Activities screen.

### **Support Screen**

The Support screen lists the required DIBELS Next probes for the student's grade level and time of year, displays the student's risk status for each completed measure, and links to reinforcement activities determined by that status. For Nonsense Word Fluency and DIBELS Oral Reading Fluency, which have multiple skill areas, activity prescriptions display for each skill.

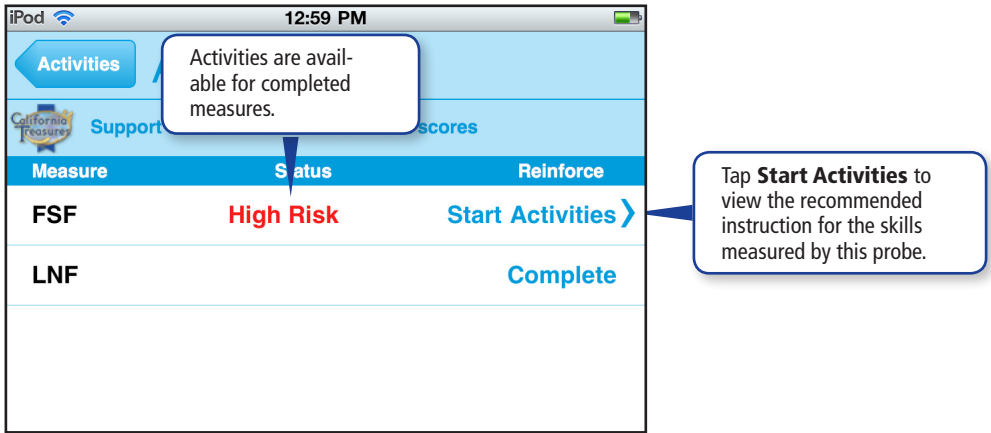

Tap Start Activities to display the Prescription screen for the skill corresponding to the DIBELS Next measure. Click **Activities** to return to the Activities Screen.

## **The Prescription Screen**

The Prescription screen displays instruction or activities targeted to the student's immediate needs based on the current unit and week of instruction and the student's risk level from the most recent mCLASS:DIBELS Next Benchmark assessment.

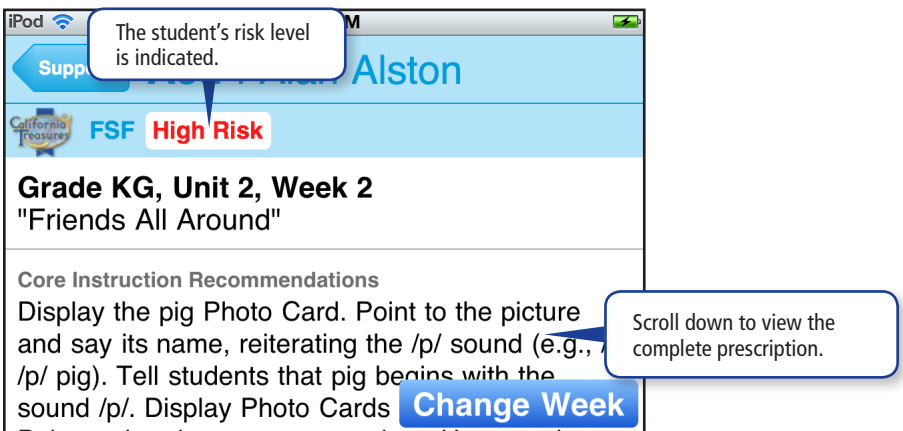

Each prescription contains the book title and page numbers for the recommended activities. The recommended instruction displays for all students at the same risk level for the selected probe. If, for example, you conduct a group with only the students who scored High Risk (red) on Phoneme Segmentation Fluency, you only need view the PSF prescription for one student in the group.

When you complete the instruction, tap **Support** to return to the student's Support screen.

Based on evolving student needs, you may wish to revisit an activity or skip ahead to something more challenging. Tap **Change Week** to locate the appropriate instruction.

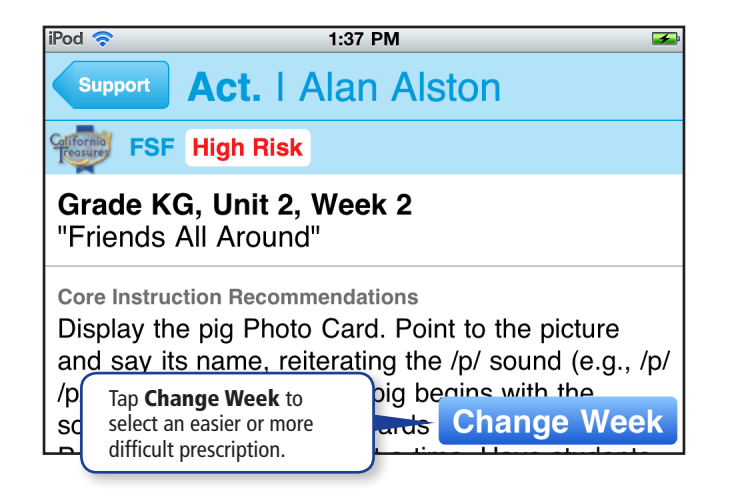

Tap the week corresponding to the instruction you would like the student or group to complete and tap Select. The prescription screen for the selected week opens.

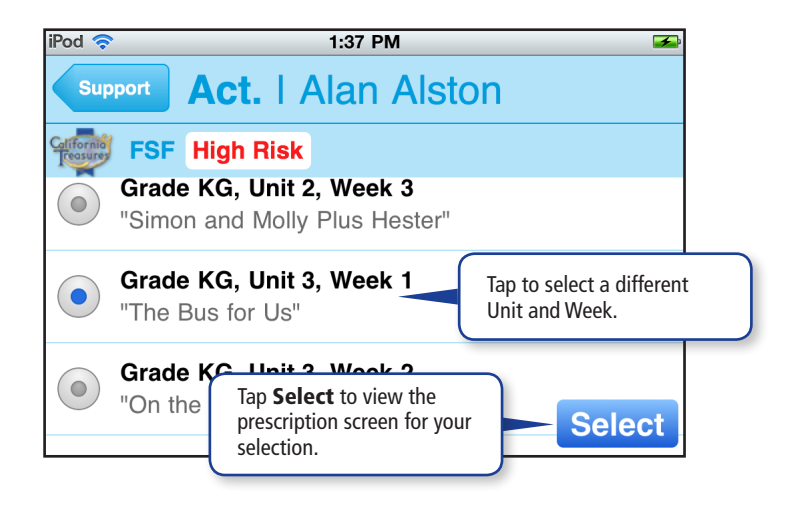

## **Web Reports**

After you assess students and sync your mobile device, mCLASS:Home displays the *California Treasures* prescriptions for each student.

Open the prescriptions by clicking Now What? Tools on the mCLASS: DIBELS Next Class Summary and selecting **California Treasures** from the list of options.

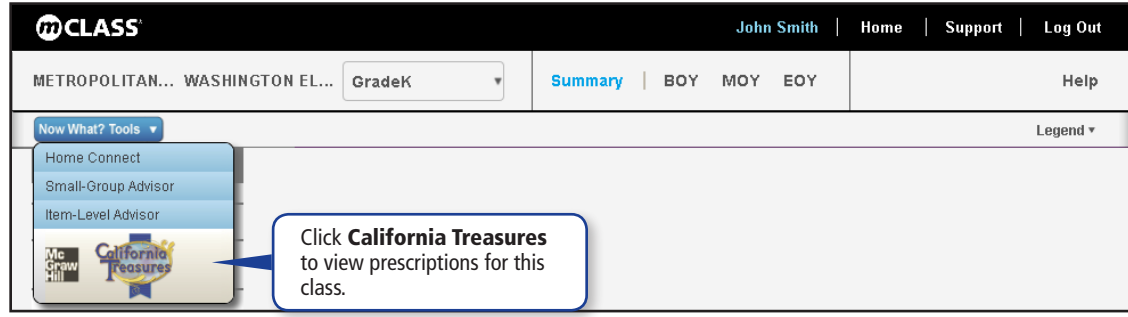

The Recommended Instruction page opens.

### **Recommended Instruction**

The Recommended Instruction page consists of three areas:

- Grade and Week navigation
- Student list
- Prescriptions area

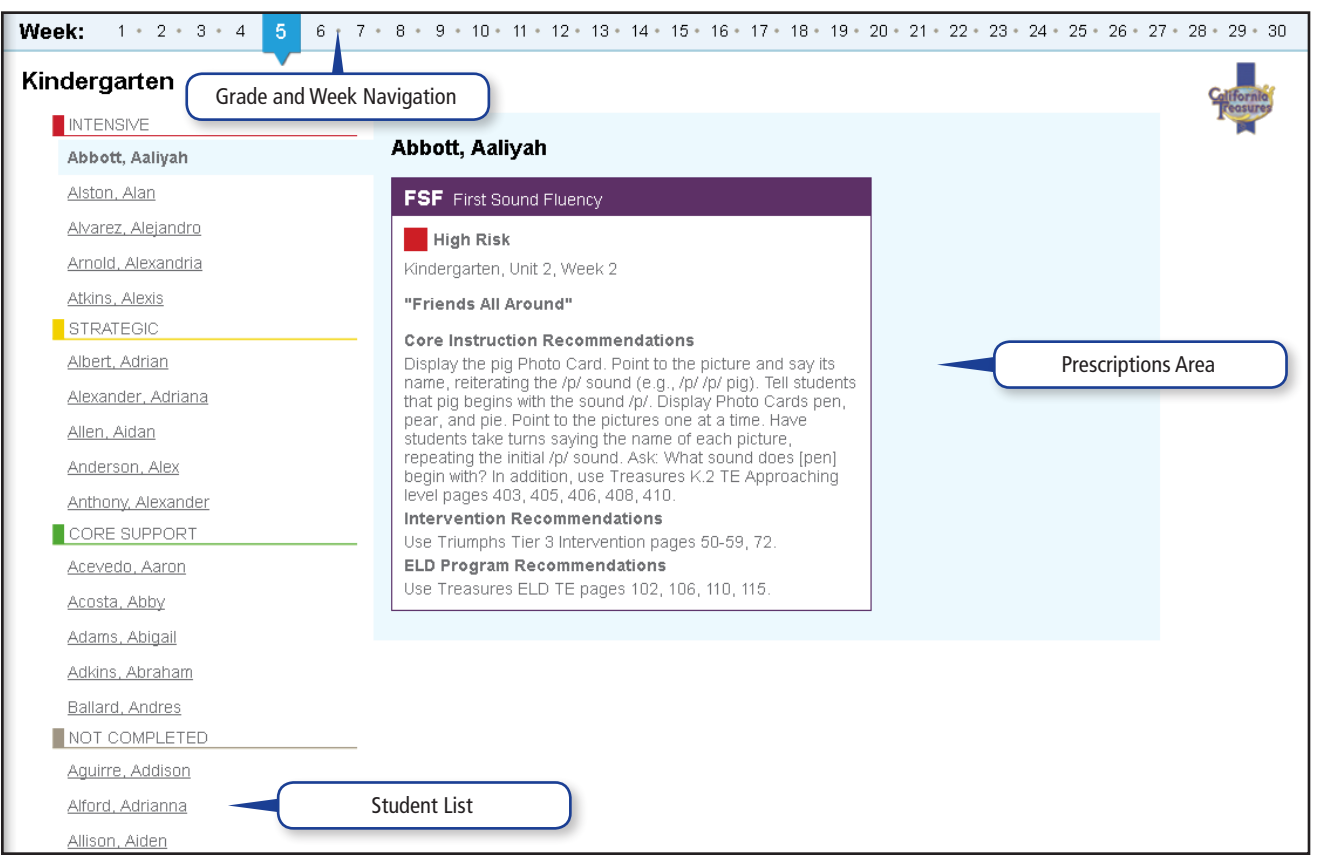

#### **Grade and Week Navigation**

If your class has students from different grades, click a grade to jump to the recommended instruction for the students in that grade. The Week navigation bar directs you to the unit and week of instruction. Click a week to see the instruction for that unit and week. Units in kindergarten are scheduled across three weeks, so Week 4 in the navigation bar represents Unit 2, Week 1 of instruction; units in Grades 1–6 are scheduled across five weeks, so Week 6 in the navigation bar represents Unit 2, Week 1 of instruction.

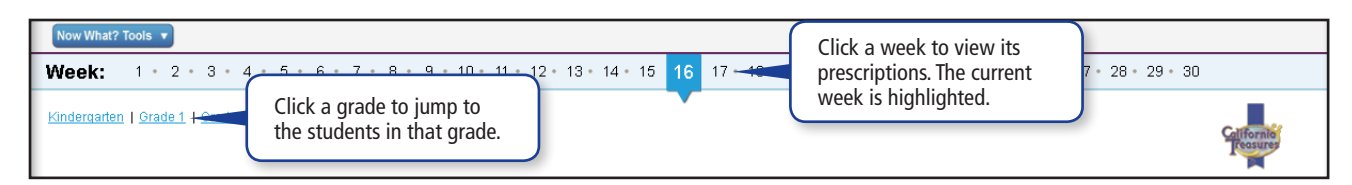

When you first log in, the week updates automatically to match the current week of instruction. The selected week is the overall week of instruction; the corresponding unit/week displays in each prescription.

View a different week's activities by clicking that week. If you navigate to another web report and go back to the Recommended Instruction page, you return to the most recently viewed week.

#### **The Student List**

Use the Student list to select a student and view his or her prescriptions. Students are sorted by their Composite Score from the most recent mCLASS:DIBELS Next assessment. If the name of the student you wanted to select does not appear, check to ensure that you are viewing the correct class.

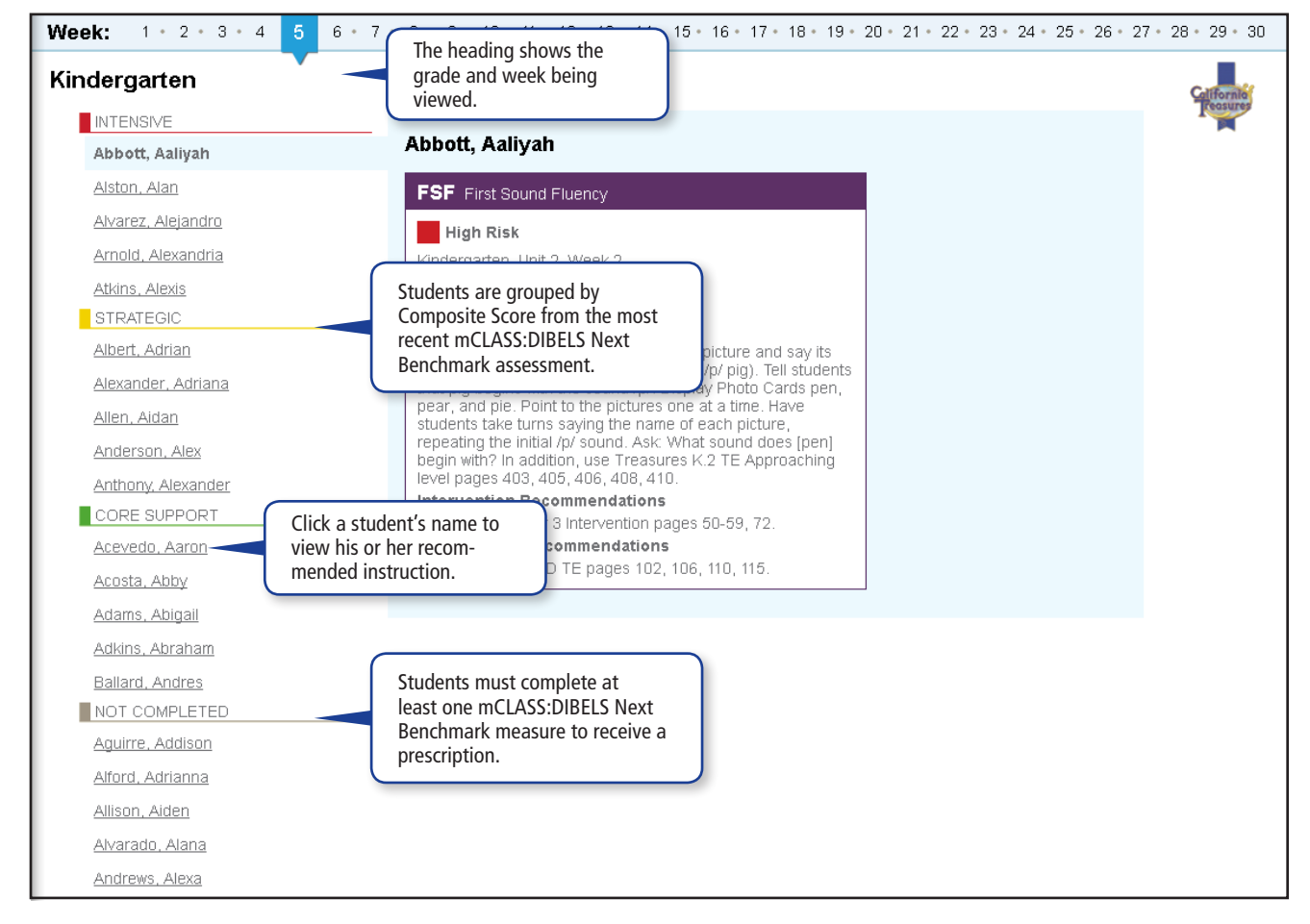

To display a different class in the Student list, go to the top of the page and select it from the Class list.

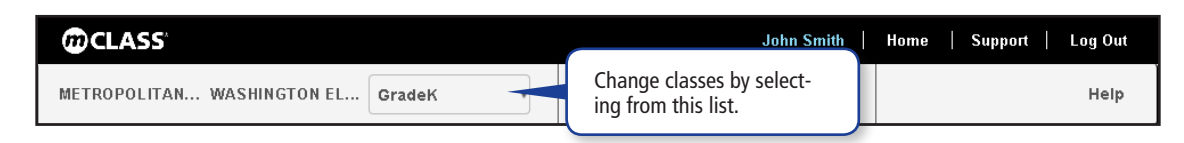

The Prescriptions area displays for the first student in the list for the selected class.

#### **The Prescriptions Area**

The Prescriptions area displays the recommended instruction for the selected student. It shows the same information as the mobile device. Recommendations are sorted by DIBELS Next measure; only the required measures for the student's grade level and the current time of year have prescriptions. If the student has not completed a required measure, no activity prescription appears for that measure.

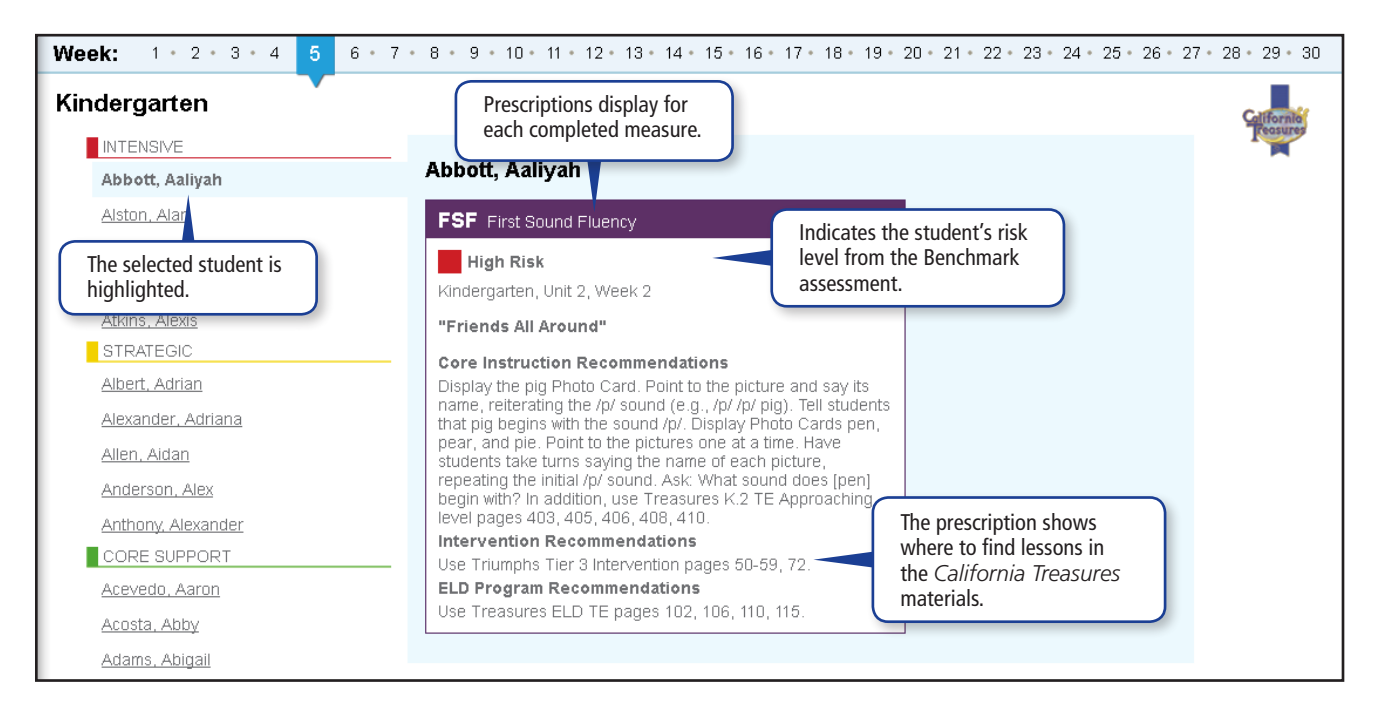

Different activities are prescribed for each week; view a different week's activities by clicking the corresponding week in the navigation bar.

## **Customer Care**

Wireless Generation Customer Care offers technical support and troubleshooting for the mCLASS:DIBELS Next California Treasures Edition. Customer Care is available Monday through Friday, 7 a.m. to 7 p.m. Eastern time at (800) 823-1969, option 3.

©2011 Wireless Generation, Inc. All rights reserved. Wireless Generation and mCLASS are registered trademarks of Wireless Generation, Inc. All other registered and unregistered trademarks are the sole property of their owners.